*soporte@facaf.org.ar*

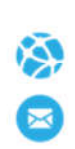

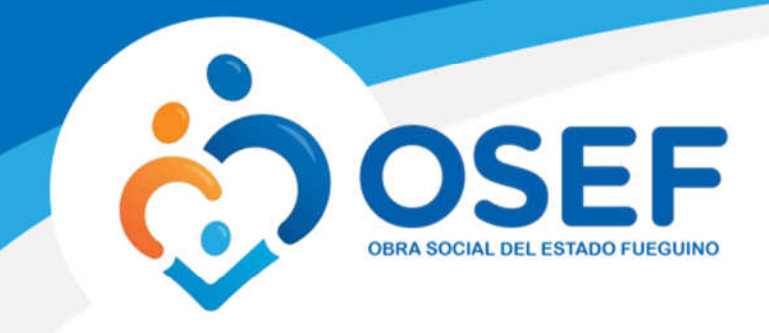

## **Manual de Usuario. Impresor de Recetas**

Este manual le mostrará cómo funciona el panel para visualizar las Recetas y poder imprimirlas para su posterior uso

URL del Sitio: https://impresorderecetas.ddaval.com.ar

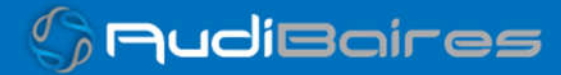

*soporte@facaf.org.ar*

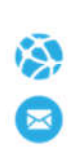

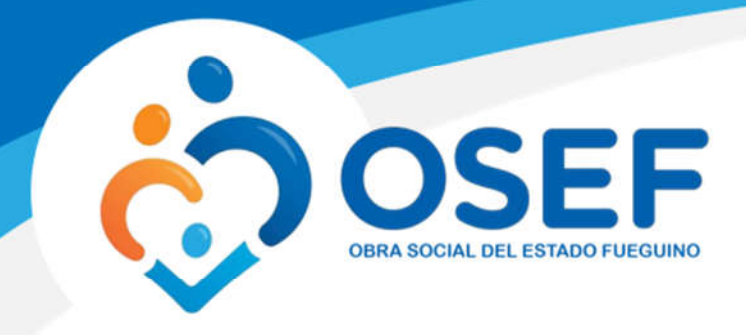

## **INGRESO AL SISTEMA**

Al visitar el sitio nos encontraremos con la pantalla para acceder al mismo.

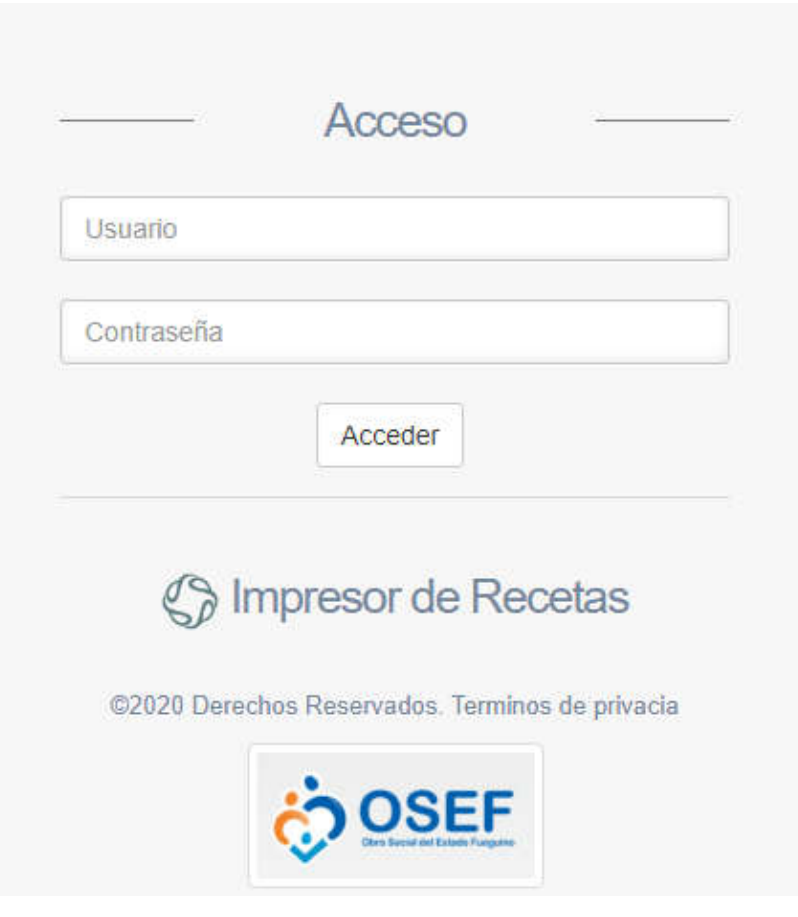

*Imagen 1 Página de Acceso*

Si ya posee su Usuario y Contraseña, ingréselos y haga click en *Acceder.*

Si no cuenta con Usuario y Contraseña póngase en contacto soporte@facaf.org.ar para solicitar sus credenciales de acceso.

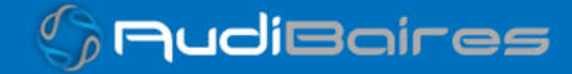

*soporte@facaf.org.ar*

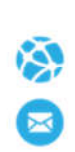

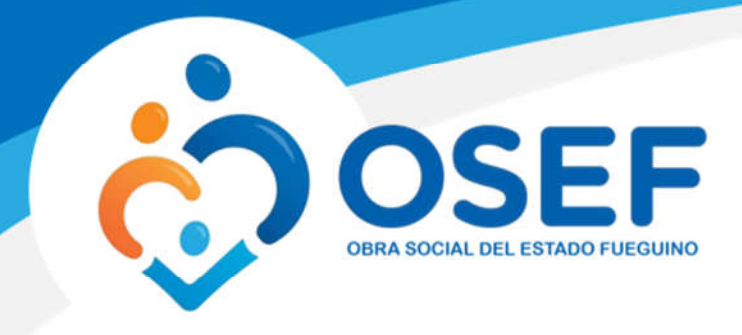

## **BUSCAR AFILIADO POR DNI**

Una vez que hayamos ingresado observaremos la siguiente pantalla.

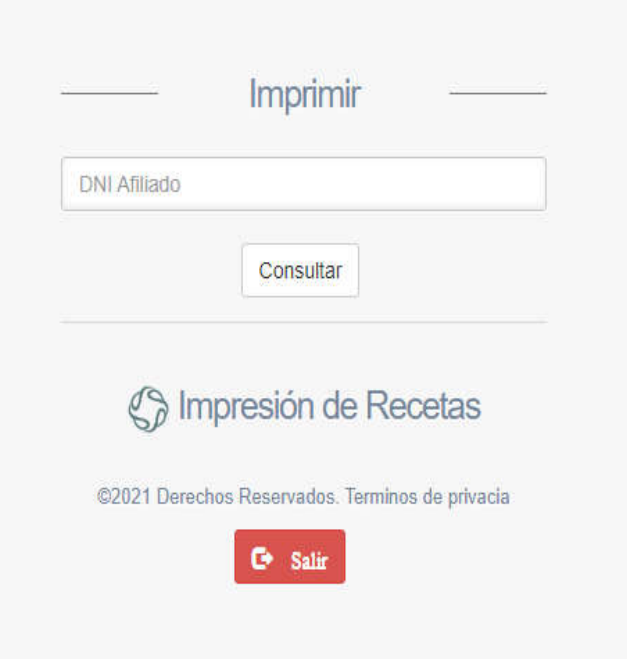

*Imagen 2 Pantalla de Inicio*

En esta pantalla podrá buscar un afiliado ingresando el número de DNI y presionando en el bóton "Consultar".

Una vez que el sistema encuentra el afiliado en cuestión, mostrará en pantalla los datos de la siguiente manera:

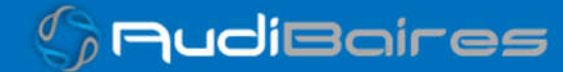

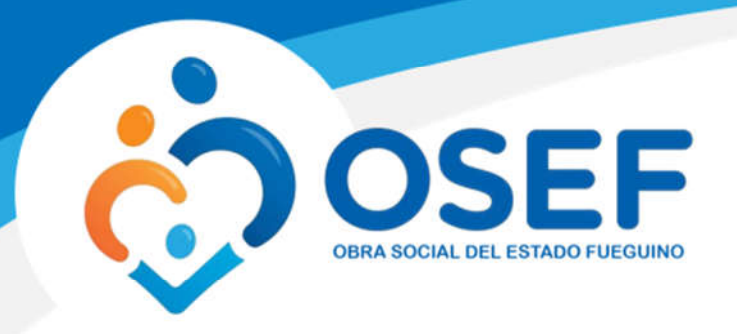

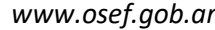

*soporte@facaf.org.ar*

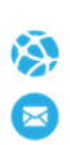

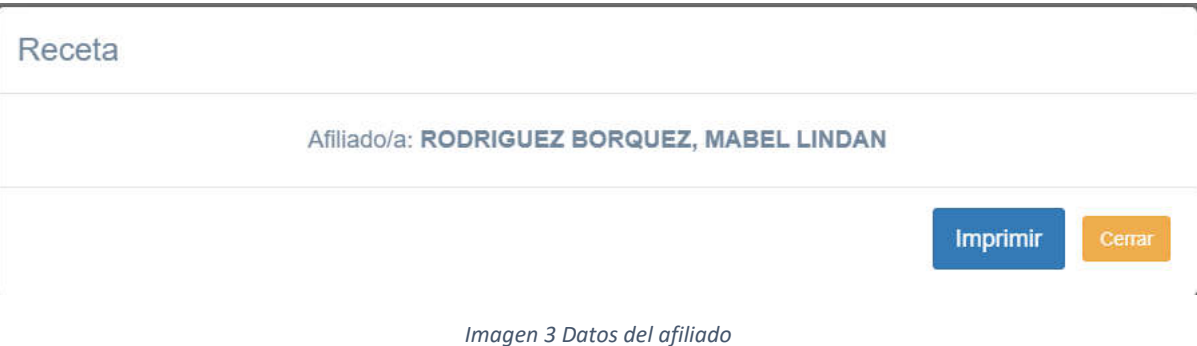

En esta pantalla se pedirá que confirme la impresión, ya que al hacerlo se estaría generando un número de receta nuevo, al presionar el botón imprimir.

Una vez hecho esto se podrá visualizar la nueva receta, la cual contará con los datos del afiliado y con los espacios en blancos para que puedan rellenarse.

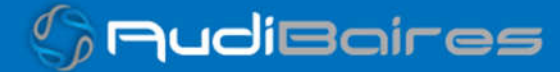

*soporte@facaf.org.ar*

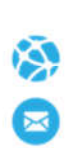

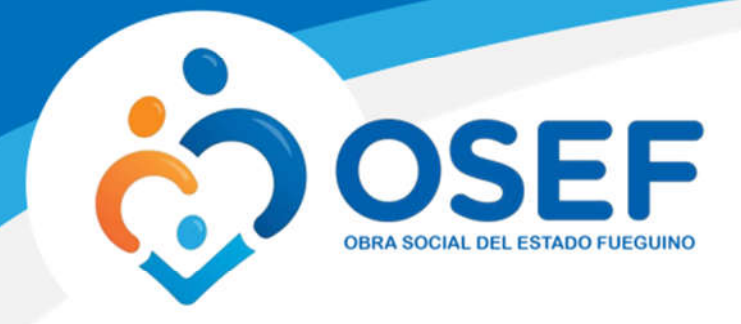

## Receta

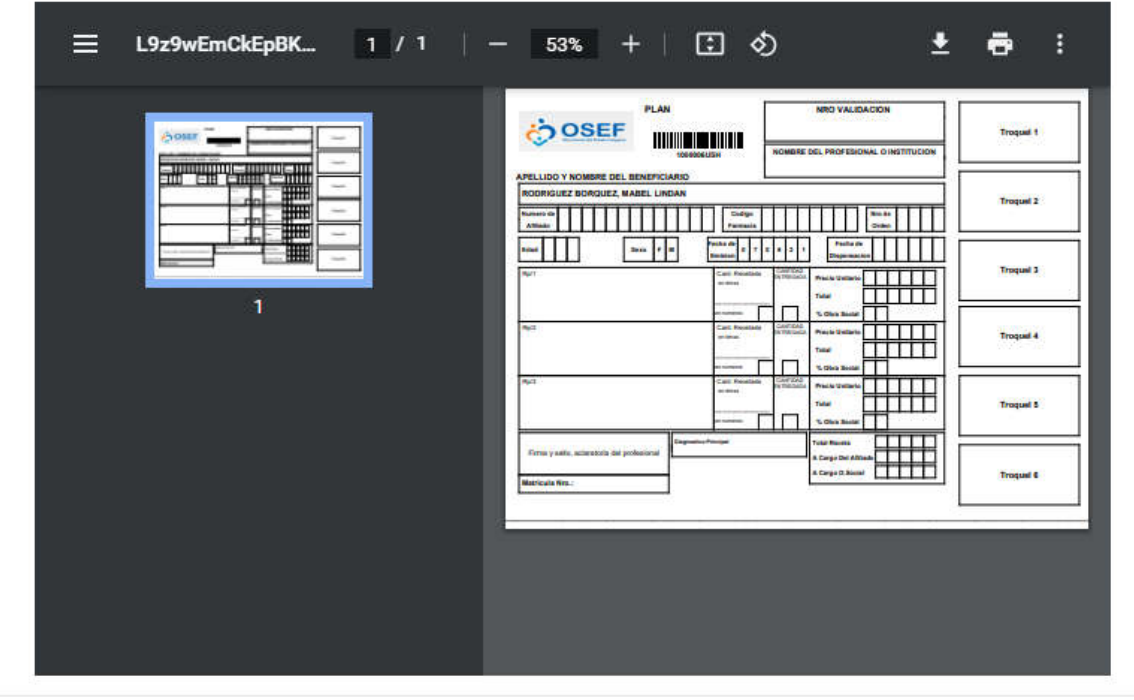

Cerrar

*Imagen 4 Visualizar receta*

Para imprimir esta receta, observamos una pequeña impresora  $\bigoplus$  en la parte superior derecha, presionamos allí, escogemos la impresora e imprimimos.

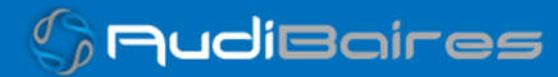